# **1. Registrierung für das TE67-Wiki**

Die Seiten des TE67-Wikis kann man nur lesen, wenn man angemeldet ist. Somit wird verhindert, dass 'Fremde' sich die - teilweise ja auch persönlichen - Daten und Bilder ansehen können. Auch Suchmaschinen (z.B. Google) können die Wiki-Seiten so nicht scannen und Anderen anzeigen.

Um sich anzumelden, benötigt man einen **Benutzernamen** und ein individuelles **Passwort**.

### *Wie erhalte ich mein (erstes) Passwort?*

Wer das Wiki lesen will, muss mir zuerst einmal eine E-Mail schicken (**te67@stoerks.de**); wer lieber telefoniert, kann mich natürlich auch anrufen. Die E-Mail sollte den Betreff "TE67-Wiki" oder "Wiki-Anmeldung" oder so ähnlich enthalten; das Textfeld der E-Mail kann leer bleiben.

Wenn du dich später immer mit einem bestimmten Benutzernamen oder Spitznamen im Wiki anmelden willst, teile mir diesen Wunsch-Benutzernamen bitte im E-Mail-Text mit; wenn du keinen Namen wählst, werde ich einfach deinen Nachnamen als Benutzernamen eintragen (ohne Umlaute, also: ä → ae, ö → oe, ü → ue, ß → sz).

Nachdem ich deinen Benutzernamen im Wiki eingtragen habe (gib mir bitte dafür ein paar Stunden Zeit), erhältst du vom Wiki eine automatisch generierte E-Mail mit deinen Anmelde-Informationen (Benutzername und dazu ein Passwort). Das Passwort wird vom Wiki selbst erzeugt ('gewürfelt'), niemand außer dir kennt es (auch ich - der Wiki-Admin – nicht).

Die E-Mail vom Wiki sieht ungefähr so aus:

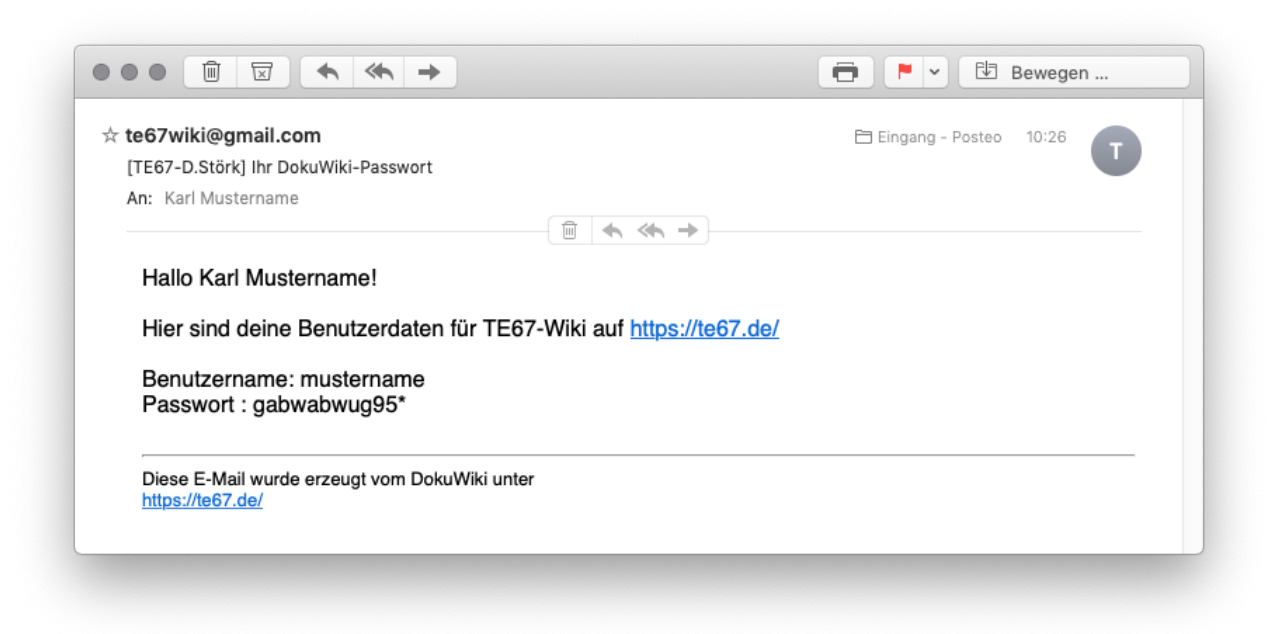

Damit hast du jetzt die Daten, mit denen du dich im Wiki anmelden kannst (siehe nächste Seite).

Achtung:

Beim Passwort bitte genau hinsehen – hier im Beispiel gehört z.B. auch das Sternchen am Ende zum Passwort; die Groß-/Kleinschreibung ist ebenfalls zu beachten.

# **2. Anmeldung im TE67-Wiki**

Nun kannst du in deinem Internet-Browser die [Startseite des TE67-Wikis](https://te67.de/) öffnen [\(https://te67.de](https://te67.de/) ohne 'www' davor; wenn man [www.te67.de](http://www.te67.de/) aufruft, kommt man zwar auch zum Wiki, man muss aber vorher noch eine Sicherheitswarnung des Browsers bestätigen bzw. ignorieren; das kann man übrigens in diesem Fall bedenkenlos machen).

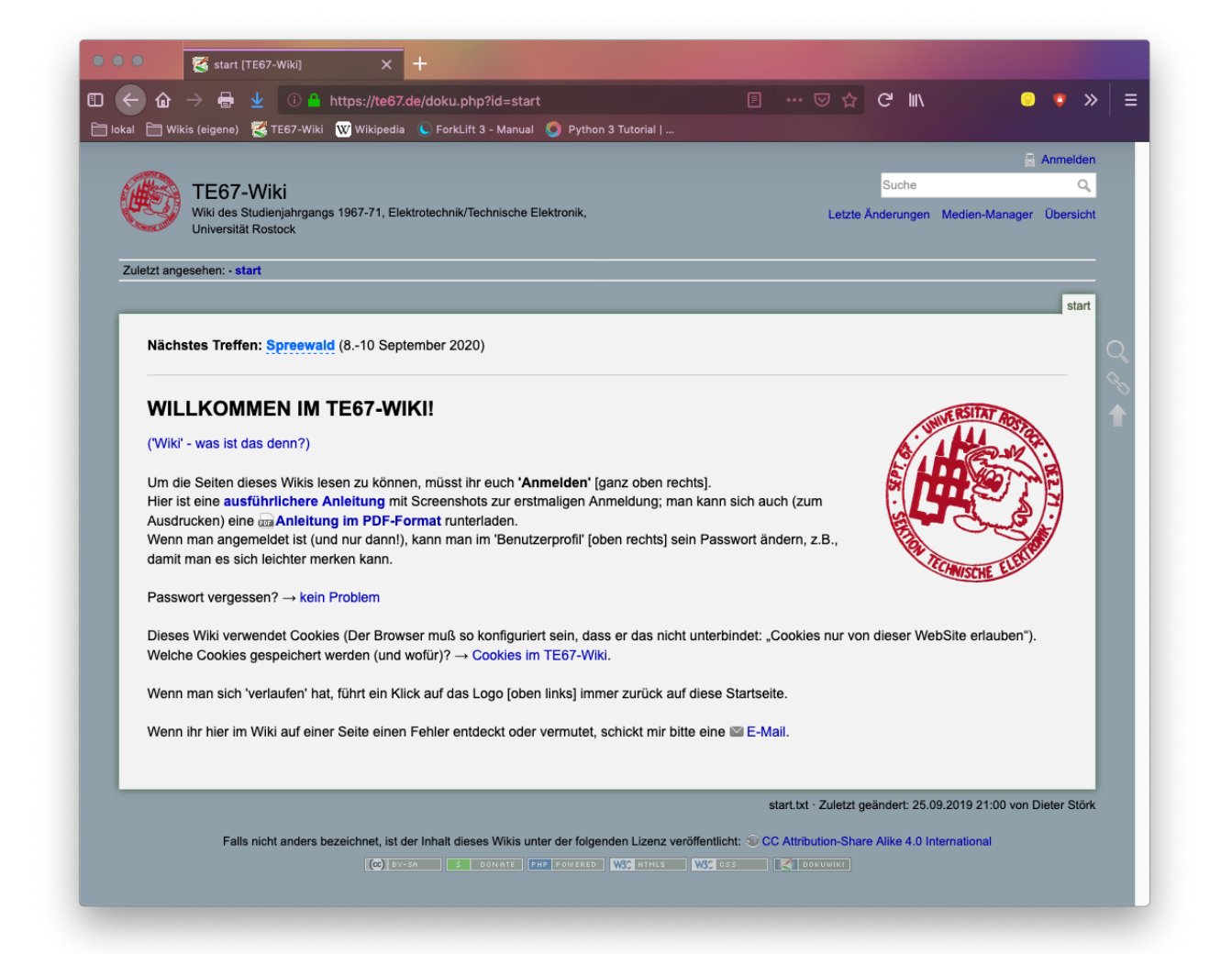

Ganz oben rechts in der Ecke gibt es den 'Anmelden'-Link – da klickst du drauf; es erscheint folgende Dialogbox:

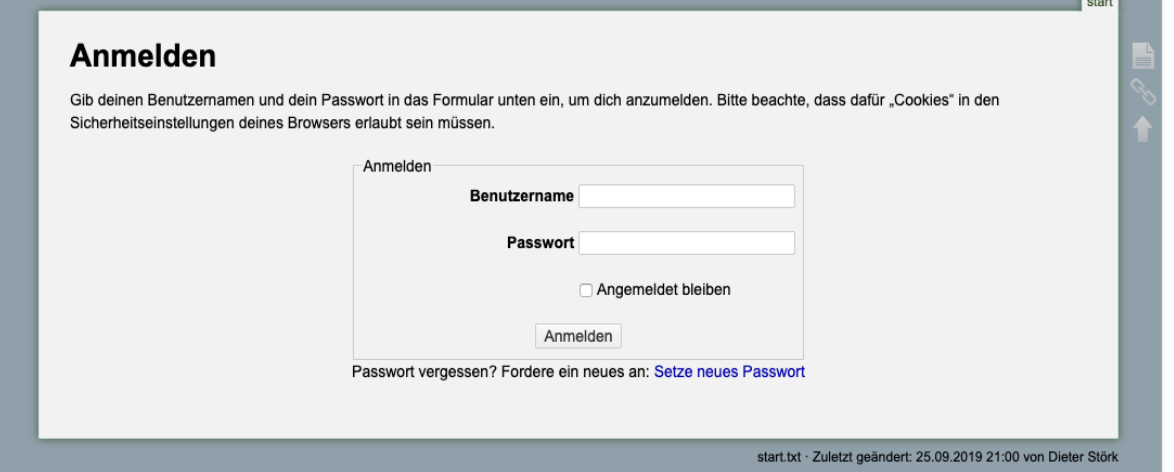

In die Felder für Benutzername und Passwort gibst du jetzt die Daten aus der E-Mail ein.

 $\overline{\phantom{a}}$ 

Wenn du noch den Haken bei 'Angemeldet bleiben' setzt, merkt sich dein Browser (in einem Cookie) die Anmeldedaten, und du musst sie bei der nächsten Anmeldung im Wiki nicht erneut eingeben; der Browser füllt die Felder dann bei künftigen Anmeldungen automatisch aus.

Wenn du jetzt auf den 'Anmelden'-Button darunter klickst, siehst du im rechten oberen Bereich der TE67-Wiki-Startseite, dass du angemeldet bist:

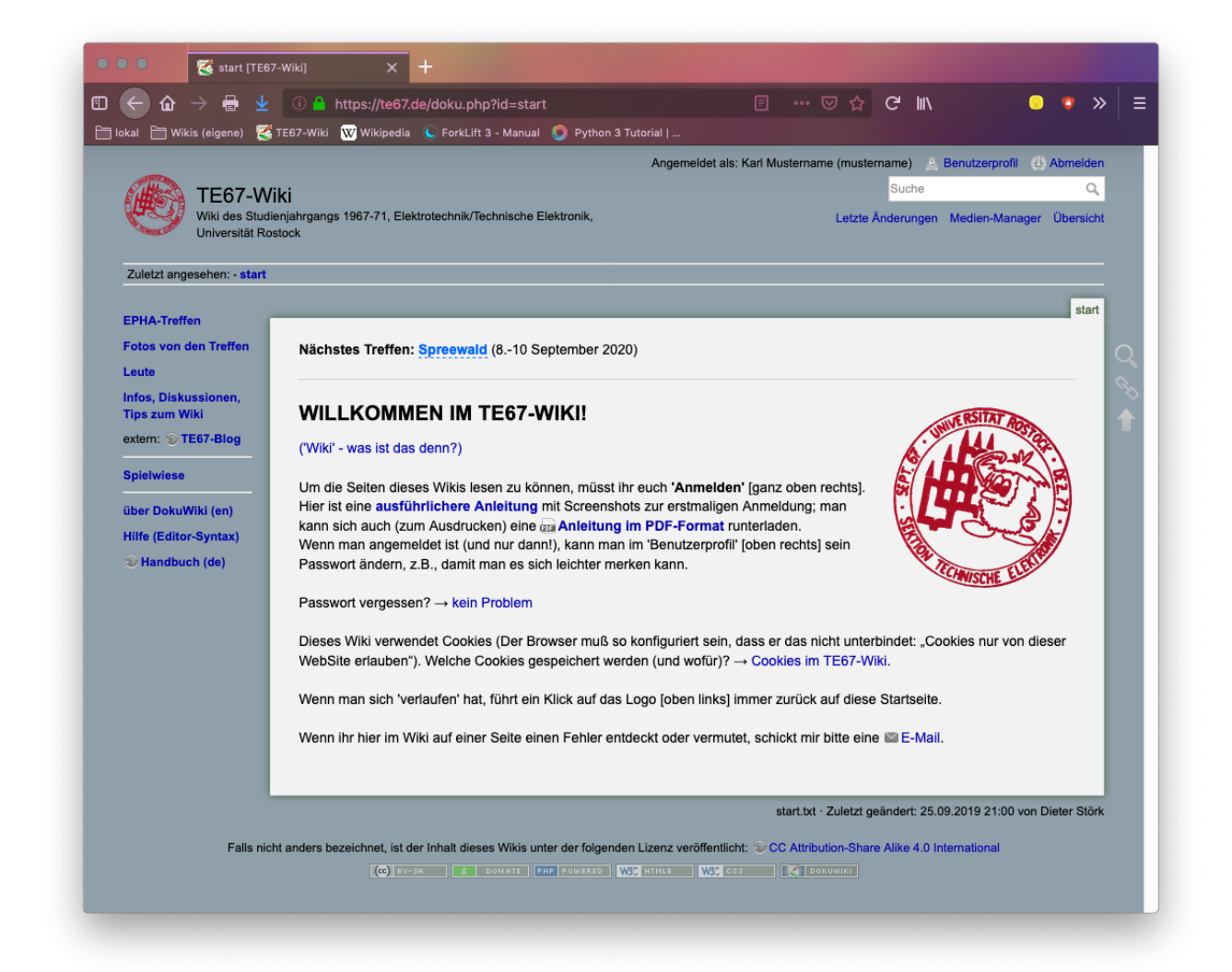

Dein Benutzername, mit dem du dich angemeldet hast, und dein vollständiger Name werden angezeigt.

Weiterhin gibt es auf der Seite (oben rechts und auf der linken Seite) jetzt noch zusätzliche anklickbare Links, die auf der Startseite – wenn du noch nicht angemeldet bist – nicht vorhanden sind.

### **3. Benutzerdaten ändern/löschen oder Passwort ändern**

Die eigenen Daten ändern kann man natürlich nur selbst (sonst könnte das ja jeder andere auch machen) → den 'Benutzerprofil'-Link gibt es natürlich auch nur für angemeldete Benutzer.

Den bei der Registrierung festgelegten Benutzernamen kann man im Nachhinein nicht mehr ändern; wenn du das wirklich willst, lösche einfach dein Benutzerprofil und registriere dich neu (siehe 1.).

Wenn man oben rechts auf 'Benutzerprofil' klickt, erscheint folgende Dialogbox:

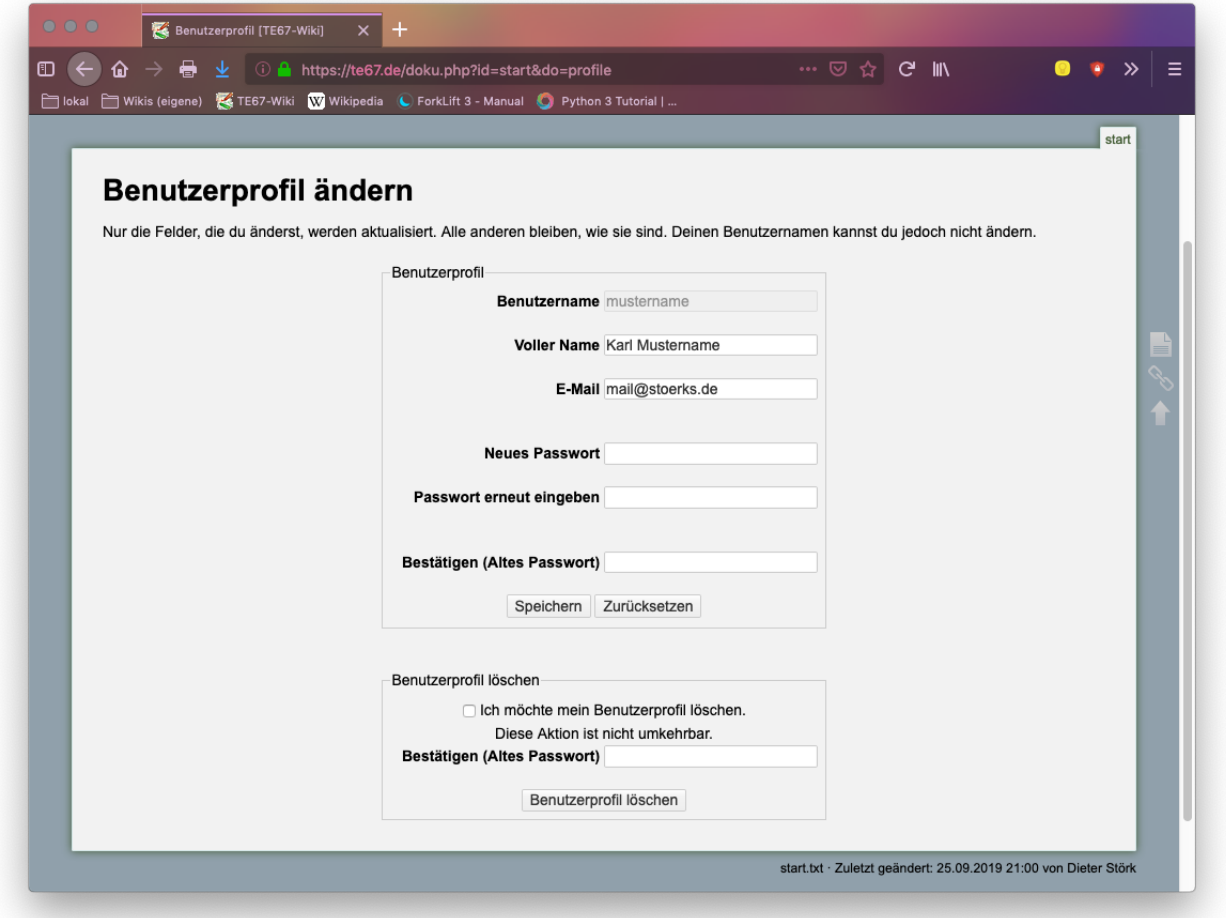

Hier kann man z.B. das bei der Registrierung vergebene Passwort ändern oder eine neue (gültige!) E-Mail-Adresse eintragen. Damit die Änderungen übernommen werden, muss immer auch das aktuelle Passwort eingegeben werden! Zum Abschluss dann auf 'Speichern' klicken.

Im unteren Bereich kann man sein Benutzerprofil vollständig löschen. Das geht natürlich nur, wenn man sein aktuelles Passwort noch weiß. Wenn man das Passwort nicht mehr weiß, muss man zuerst ein neues Passwort anfordern (siehe 4.) und kann dann die Daten ändern/löschen.

### **4. Ich habe mein Passwort vergessen – was nun?**

#### **Keine Panik!**

Klicke auf dem Startbilschirm auf 'Anmelden' (siehe 2.) und dann in der Anmelde-Dialogbox (siehe Seite 2) auf den 'Setze neues Passwort'-Link (ganz unten). In der darauf folgenden Dialogbox gibst du deinen Benutzernamen ein und klickst auf 'Setze neues Passwort':

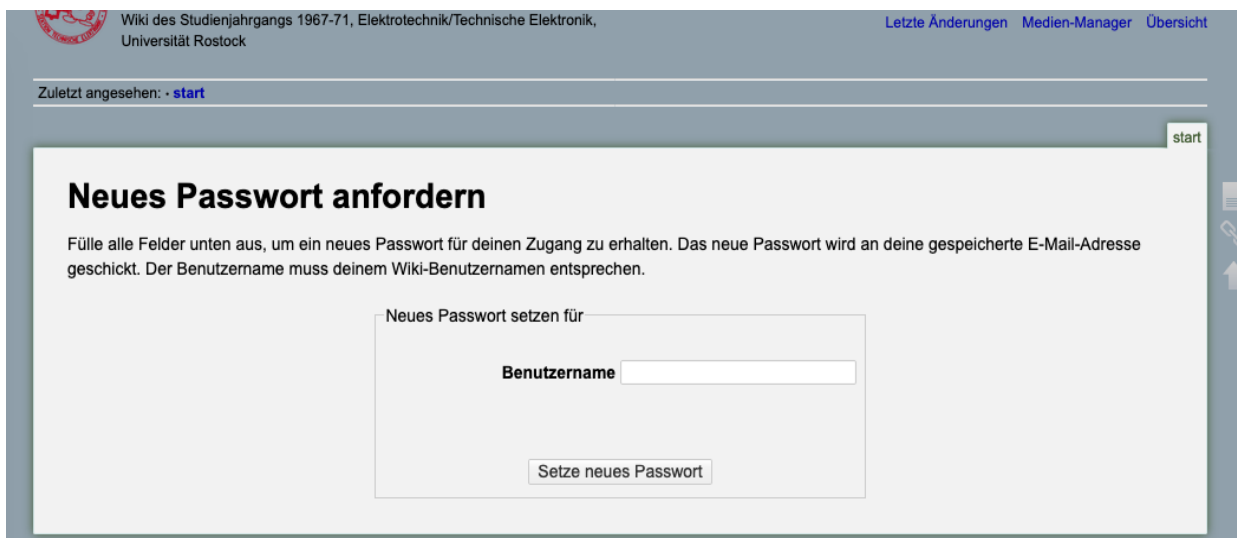

Das Wiki schickt dir jetzt eine E-Mail, in der du auf einen Link klicken musst, um deine Anforderung eines neuen Passworts noch einmal zu betätigen:

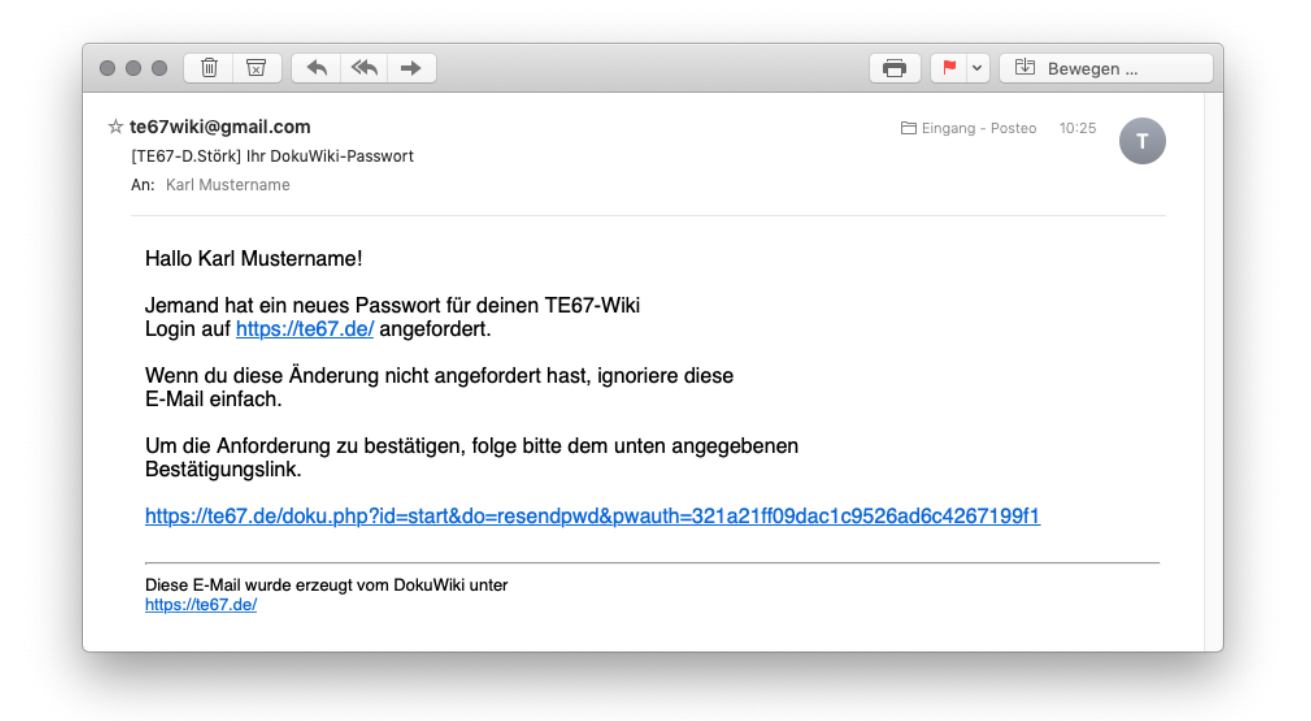

Wenn du den Bestätigungslink anklickst, erhälts du vom Wiki eine weitere E-Mail, in der deine neuen Zugangsdaten stehen – mit denen kannst du dich jetzt wieder normal anmelden (siehe 2.).

## **5. Tipps zur Benutzung des Wikis**

- Wenn du dich im Wiki einmal 'verlaufen' hast, also nicht mehr weiter weißt, kannst du jederzeit auf das rote TE67-Logo oben links auf dem Bildschirm klicken → so kommst du immer zurück zum Startbildschirm.
- Auf der linken Seite des Startbildschirms gibt es Links zu wichtigen Seiten im TE67-Wiki und zu allgemeinen Hilfe-Seiten – diese Links sind nur für angemeldete Benutzer zu sehen:
- Jeder (angemeldete Benutzer) darf fast jede Seite des Wikis editieren (= verändern). Bevor man das macht, sollte man auf der 'Spielwiese' – siehe Link auf der linken Seite – ein wenig üben/probieren. Keine Angst: man kann nichts kaputt machen (bzw.: ich kann alles wieder reparieren ;-). Zum Editieren einer Seite ruft man die entsprechende Seite auf und klickt dann auf den unscheinbaren grauen Stift am rechten Rand.

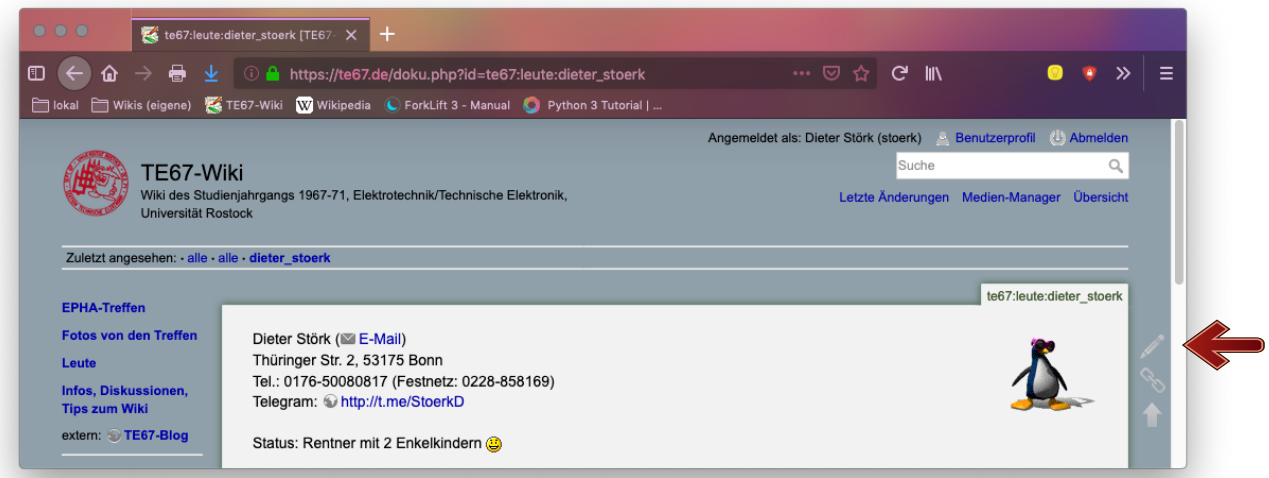

Achtung: Zum Abschluss der Eingaben auf einer Seite nicht vergessen, den 'Speichern'-Button (unten) zu klicken – sonst war die Arbeit umsonst.

Wenn am rechten Rand statt des Stifts eine Lupe zu sehen ist, darf bzw. kann man diese Seite nicht verändern (nur ich, als Admin, darf alles ;-).

Mit der Lupe kann man sich den Seiten-Quelltext dann nur genauer ansehen.

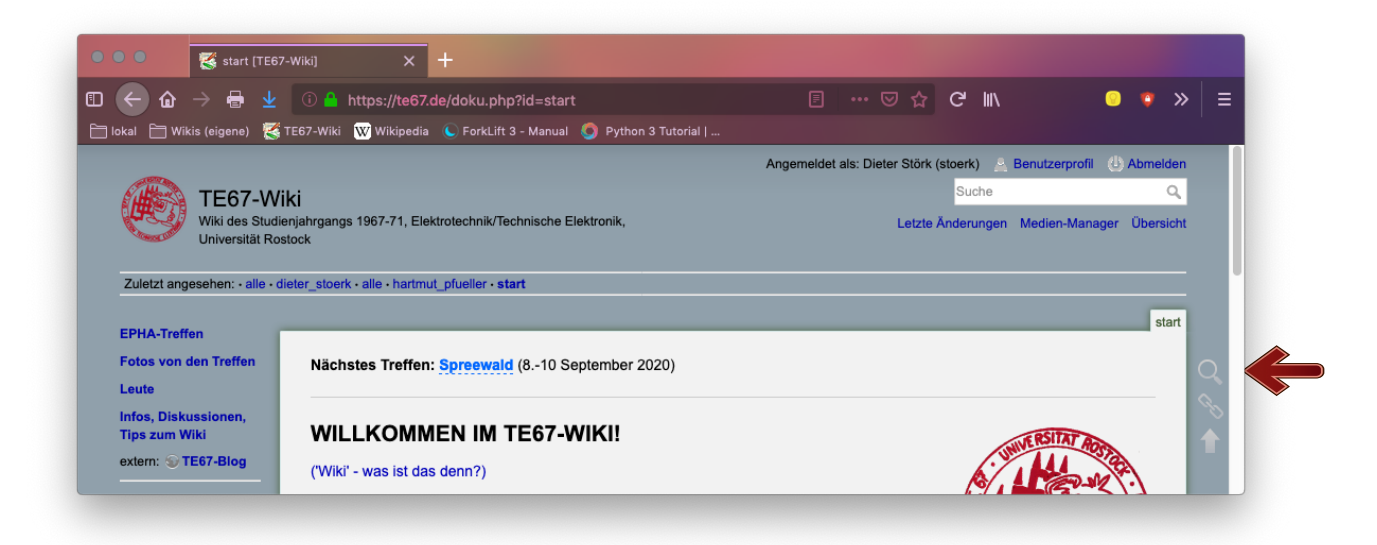

• Die Seiten eines Wikis werden in einer speziellen Sprache/Syntax erstellt (Quelltext); siehe hierzu auch den Link 'Hilfe (Editor-Syntax)' links auf der Seite. Man sieht sich am besten einige Seiten einfach mal an, bevor man selber Seiten erstellt. Auf den Seiten der 'Spielwiese' (Link auf der linken Seite) kann man beliebig "rumprobieren" und testen. Im Editor gibt es unten einen 'Vorschau'-Button, mit dem man seine Änderungen auch jederzeit "in Echt" sehen kann, ohne den Editor verlassen zu müssen.

Ihr solltet zuerst einmal die Seite mit deinen Kontaktdaten editieren: → Startseite → Leute → 'meinName'. Das sollte relativ einfach sein, da die Seite nur wenig Inhalt hat.

- Weitere Links (oben rechts; nur sichtbar, wenn man angemeldet ist):
	- 'Letzte Änderungen':

Hier kann man sehen, welche Seiten im Wiki zuletzt verändert/aktualisiert wurden und wer das wann gemacht hat.

◦ 'Medien-Manager':

Zum Hochladen von Bildern/Videos und Dokumenten ins Wiki (Dateien bitte nur in den te67- Namensraum hochladen). Auf den Seiten des Wikis können diese Bilder oder Videos dann mit dem Editor eingefügt werden.

- 'Übersicht': Zeigt die Struktur und eine Übersicht aller Namensräume und Seiten des Wikis
- Auf kleinen Bildschirmen (z.B. Smartphone) sehen die Wiki-Seiten etwas anders aus:

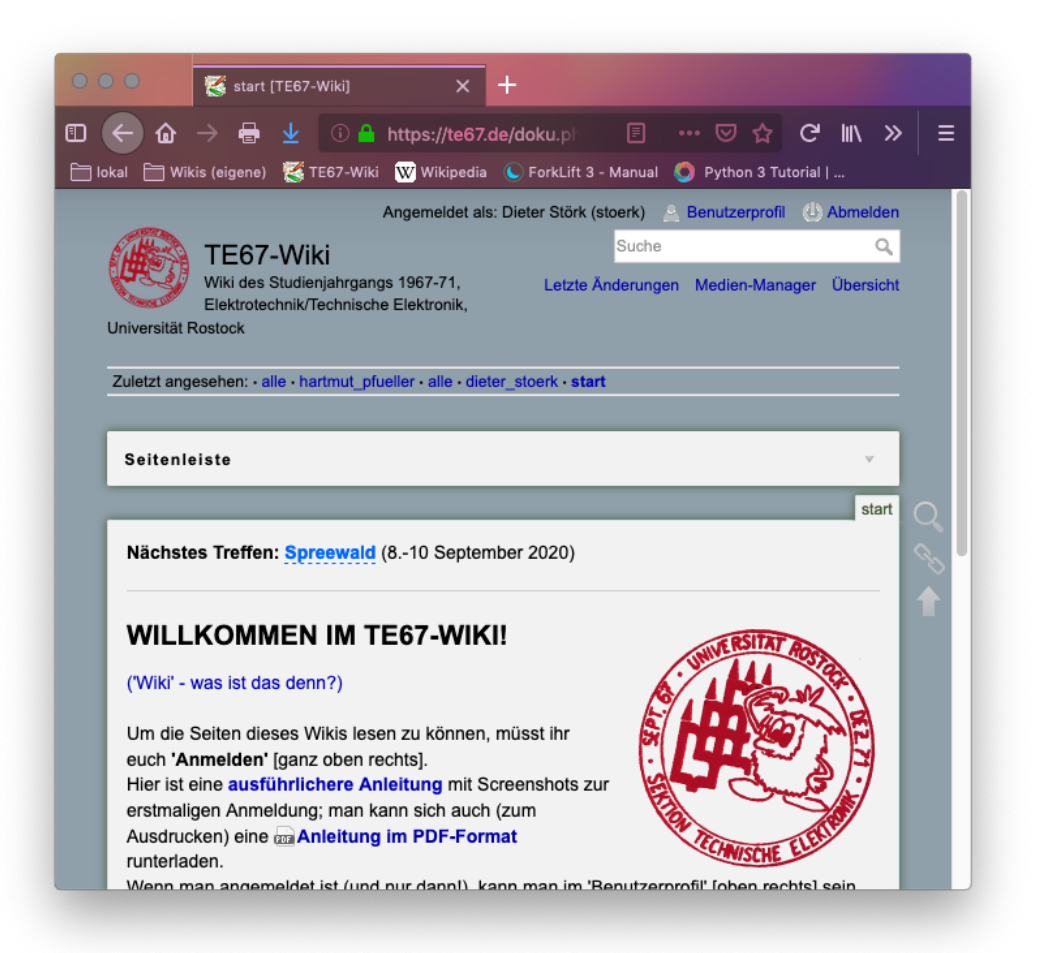

Die Link-Seitenleiste ist jetzt über dem Textfeld zu sehen → beim Klick auf 'Seitenleiste' klappt jetzt die Liste mit den Links auf.

• Wenn du irgendwelche Fragen hast (es gibt keine dummen Fragen!) oder etwas nicht so funktioniert, wie du es willst, melde dich bitte bei mir:

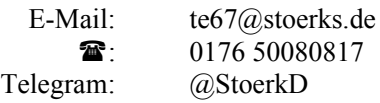

• Auch für Vorschläge zur Verbesserung dieser Anleitung bin ich immer dankbar!